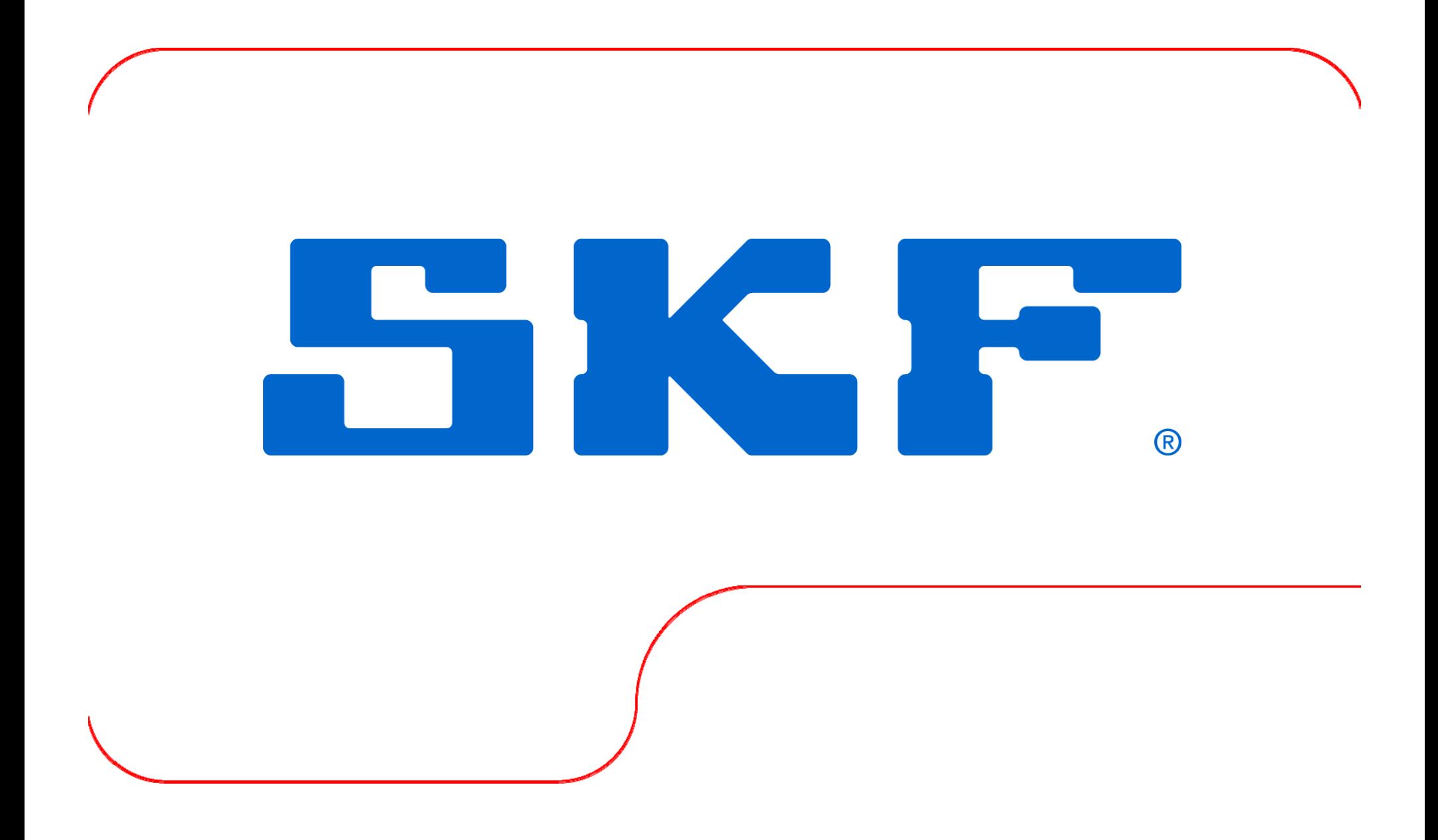

## Order tracking in Observer

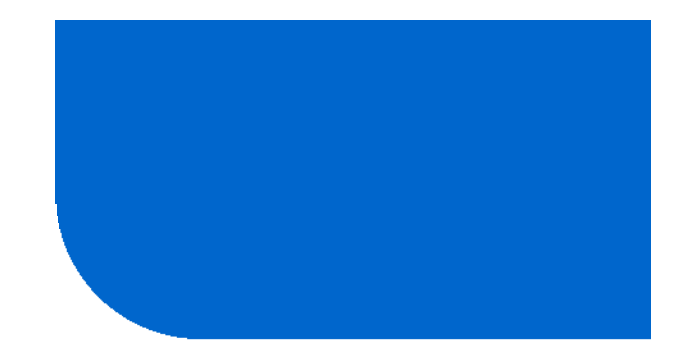

SKF Jonas Snäll 2009-08-18

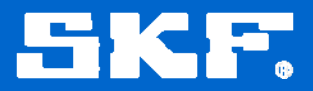

#### **Agenda for the Order Tracking Presentation**

- 1. Back ground to Order Tracking
- 2. How the Order Tracking works in Observer and IMx online system
- 3. How to set up a Order Tracking point in Observer
- 4. Results from Order Tracking in a real application

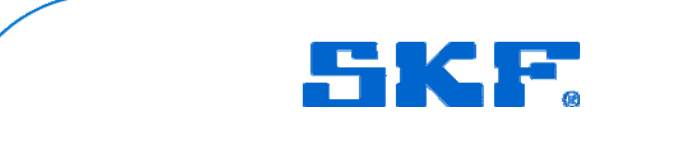

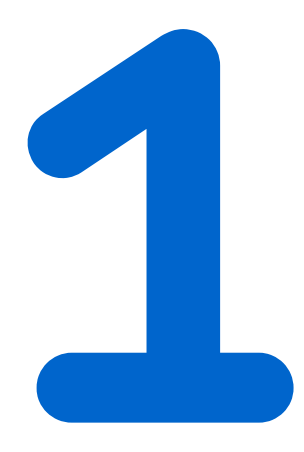

## Back Ground to Order Tracking

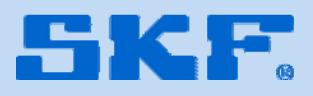

#### **Back Ground to Order Tracking**

•If vibration measurements are going to be collected on a variable speed machine which have no stable speed you will probably end up with spectrums that are not sufficient

•If a normal FFT is taken during a speed variation then the peaks in the spectrum will smear out, they either will be smaller and wider or complitly disappear

• For example it will be difficult to find peaks from bearing frequencies in the normal spectrum collected during <sup>a</sup> speed variation

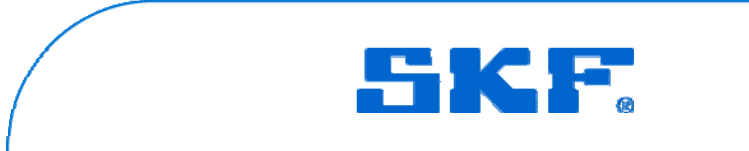

#### **Back Ground to Order Tracking**

•When measuring vibrations on a variable speed machine there is a need of constantly follow the speed and adjust the spectrum to the speed

•This is in IMx and Observer on-line system done with Order Tracking

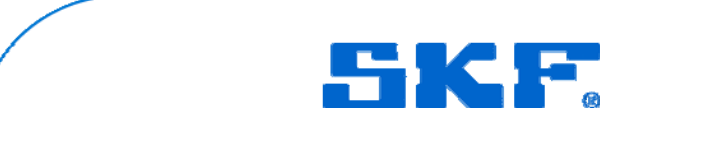

## How the Order Tracking works

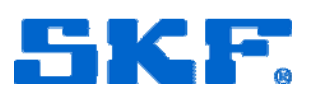

- •To be able to perform a good FFT there is a need of stable speed
- •The Order Tracking function in the IMx takes the original time signal and "translate" the signal in to a constant speed signal
- •The FFT will find a time signal which appears to be in stable speed. Then the FFT will have no problems of performing a good spectrum

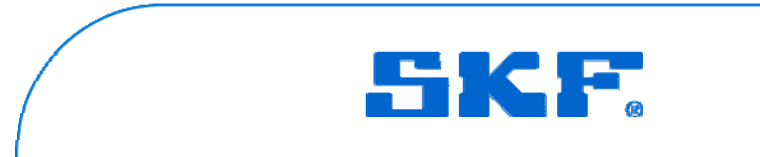

•The IMx will for a Order Tracking point over sample the signal so that there is still room for a longer time signal if the speed is decreasing

- •For example it the first revolution of the measurement is at 1000 rpm and for the second revolution has the speed droped to only 500 rpm
- •The the second revolution will be twice as long as the first one
- •The sampling rate is still the same but there will be twice as many samples for the second revolution

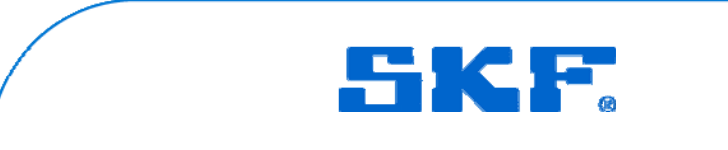

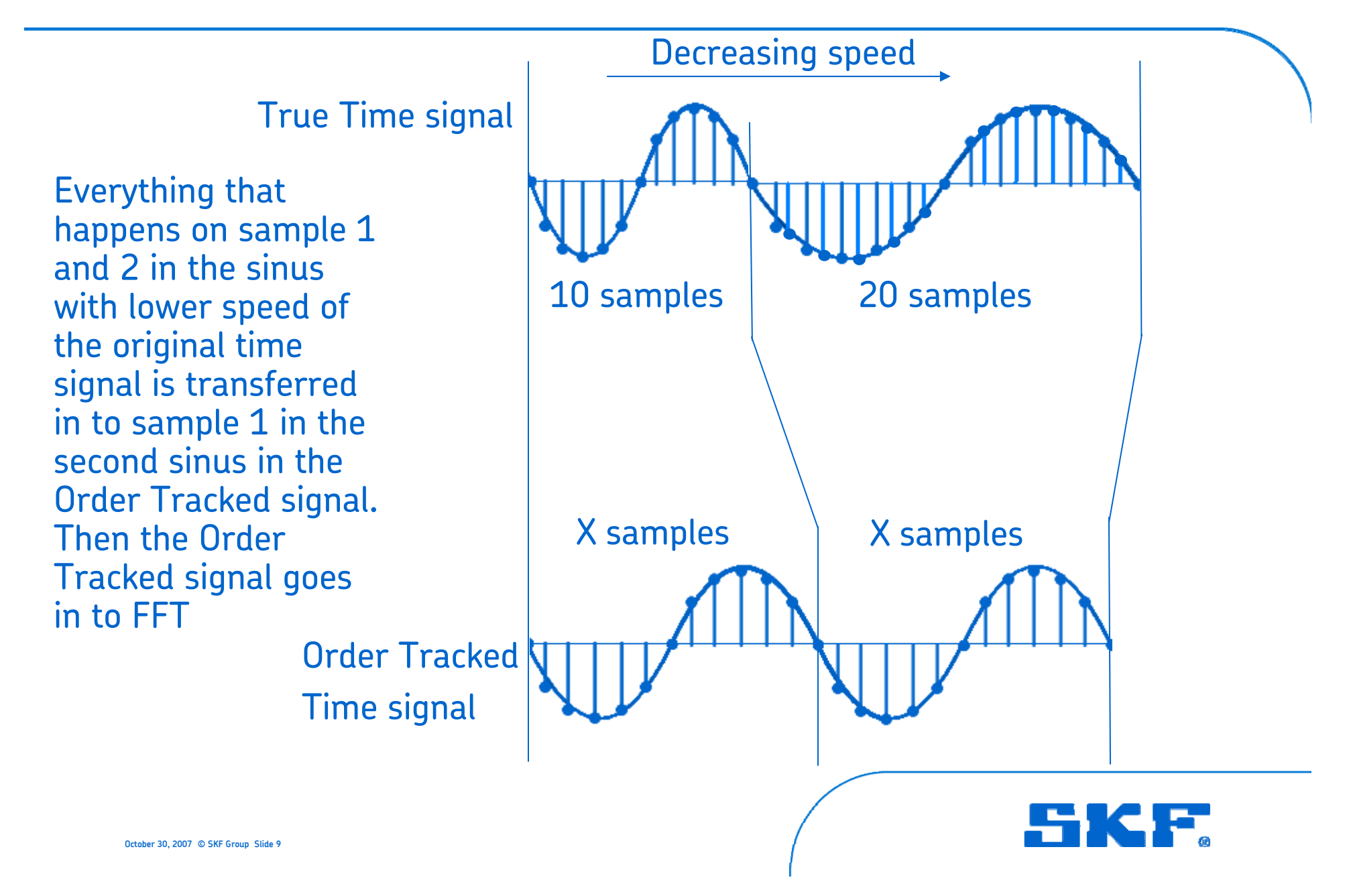

- •After the Order Tracking function has created a time signal which appears to be at stable speed
- •Then the time signal goes in to normal FFT or in to Enveloping
- •The result for the user is a spectrum based on orders of the revolution with clear peaks

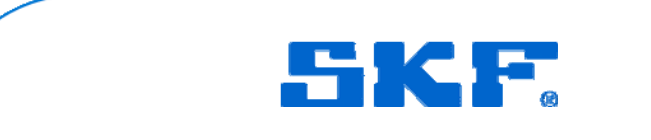

# How to Set Up a Order Tracking Point in Observer

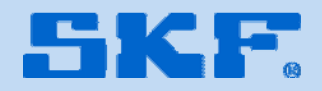

#### **Set Up Order Tracking Point**

- 1. Start Observer and Monitor
- 2. Create IMx units, channels and hierarchy according to the Manual
- 3. Right click on a machine and choose add point
- 4. Highlight IMx and double click on Order Tracking or Order Tracking Envelope
- 5. The thinks that are different for a Order Tracking point compared with standard vibration points are the FFT settings

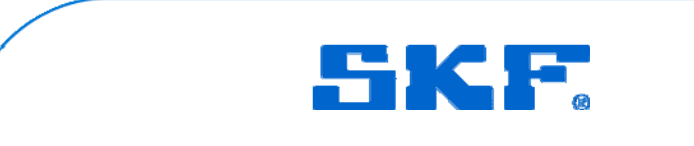

#### **FFT settings for Order Tracking**

- •The Settings for the FFT is for a Order Tracking point in Number lines and Numbers of revolutions
- •No Fmax is chosen
- •The Max frequency is chosen as max order according to how many revolutions and number of lines

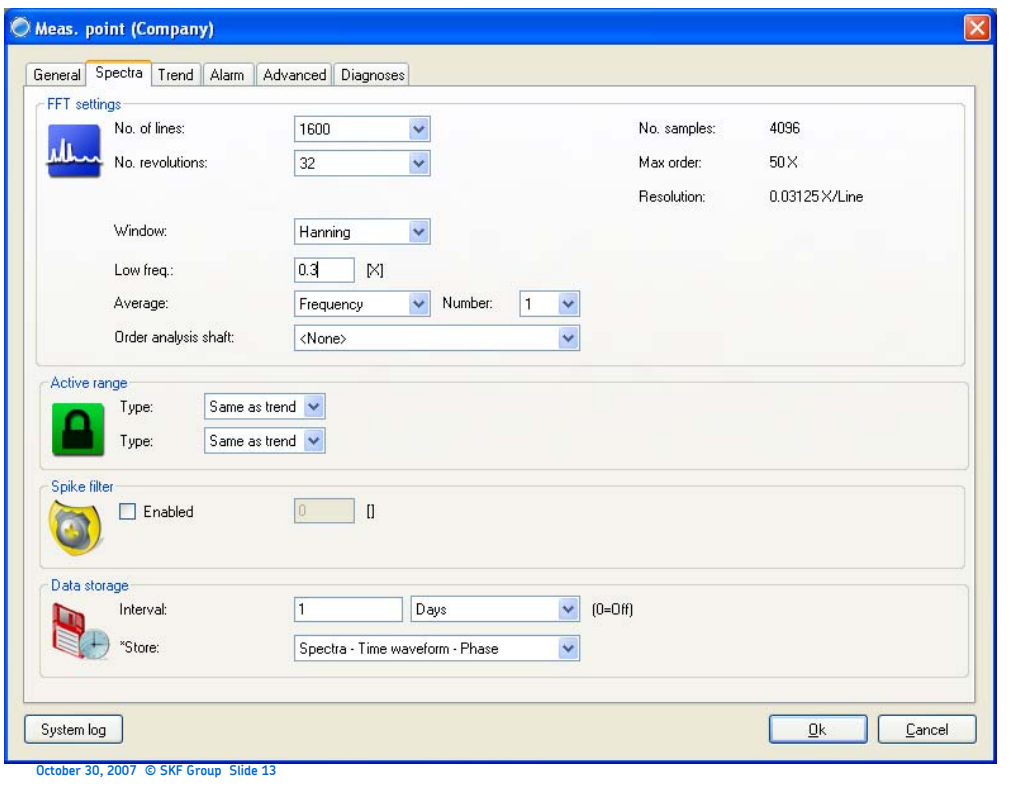

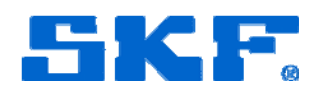

#### **FFT settings for Order Tracking**

- •1600 lines and 32 revolutions results in a max order of 50X
- •This give a Fmax of 1000Hz at 1200 rpm and Fmax of 1250Hz at 1500 rpm
- •So Fmax will change with the machine speed
- Note also that low frequency cut off is in orders (X)

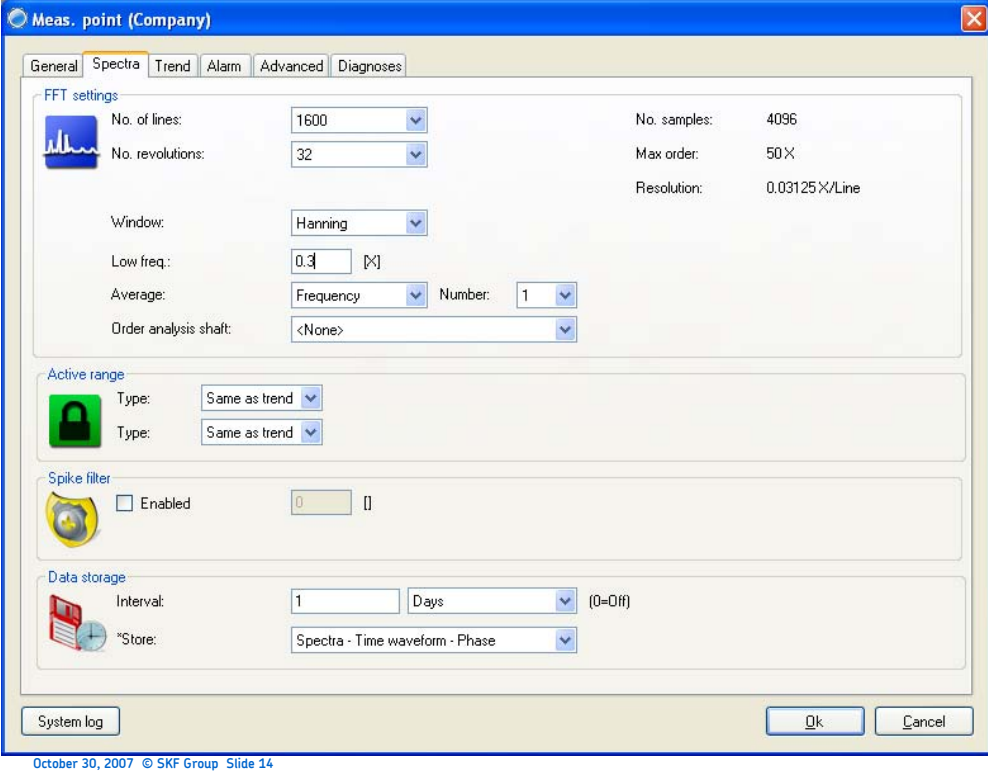

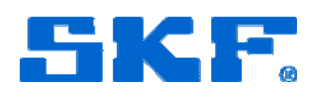

## Results from Order Tracking in a Real Application

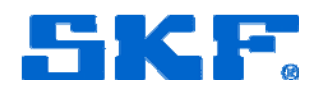

#### **Order Tracking in a Real Machine**

- Left picture is with an Order Tracking in env3 and right picture is without • Both spectrums are taken at the same time during a speed variation from 900 to 1100 rpm. The speed variation took 5 seconds
- Left picture shows a BPFO problem

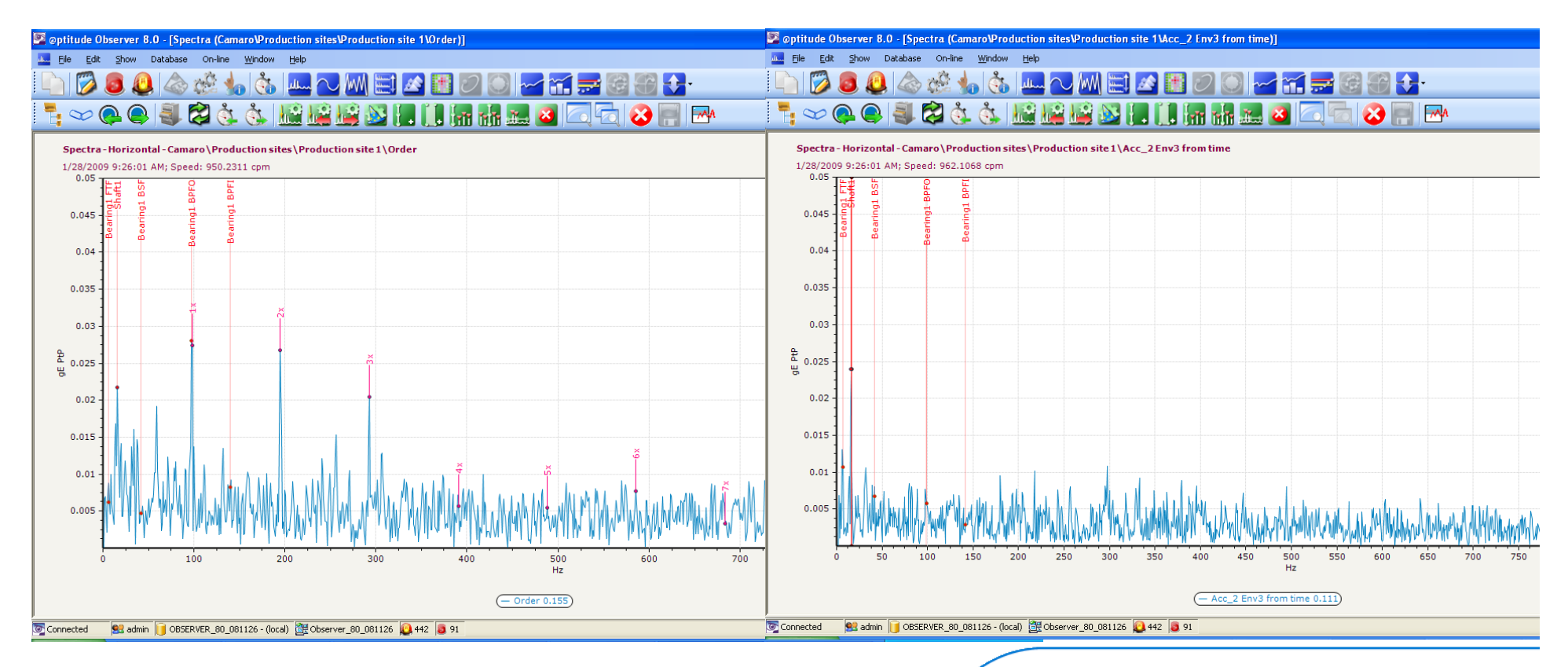

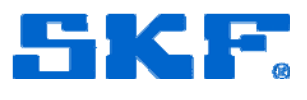

### **Order Tracking in a Real Machine**

- This is two spectrums from a machine which rolled out from 3000 rpm to 1000 rpm
- Both spectrums are in mm/s
- The upper one is with Order Tracking and the lower one is with a normal FFTP @ptitude Observer 8.2

• The spectrum with Order Tracking have <sup>a</sup> clear unbalancepeak at 40 Hz and the normal vibration spectrum have only <sup>a</sup> smeared out peak from 35 Hz to 50 Hz

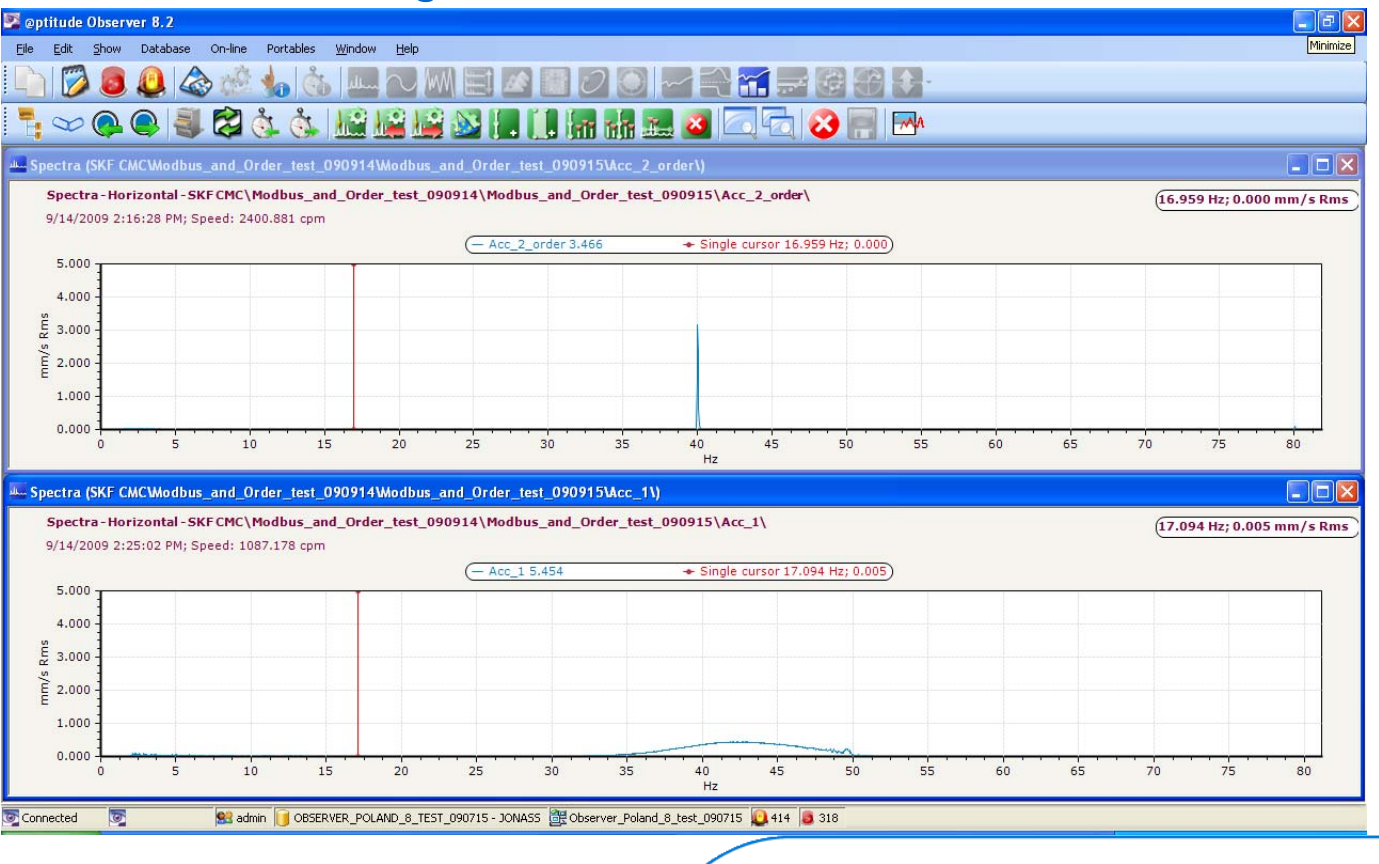

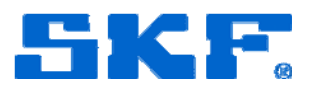